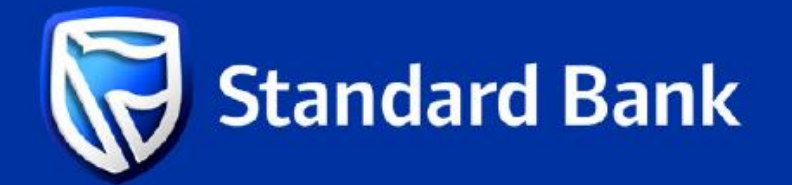

## **STEPS TO ADD** A BENEFICIARY

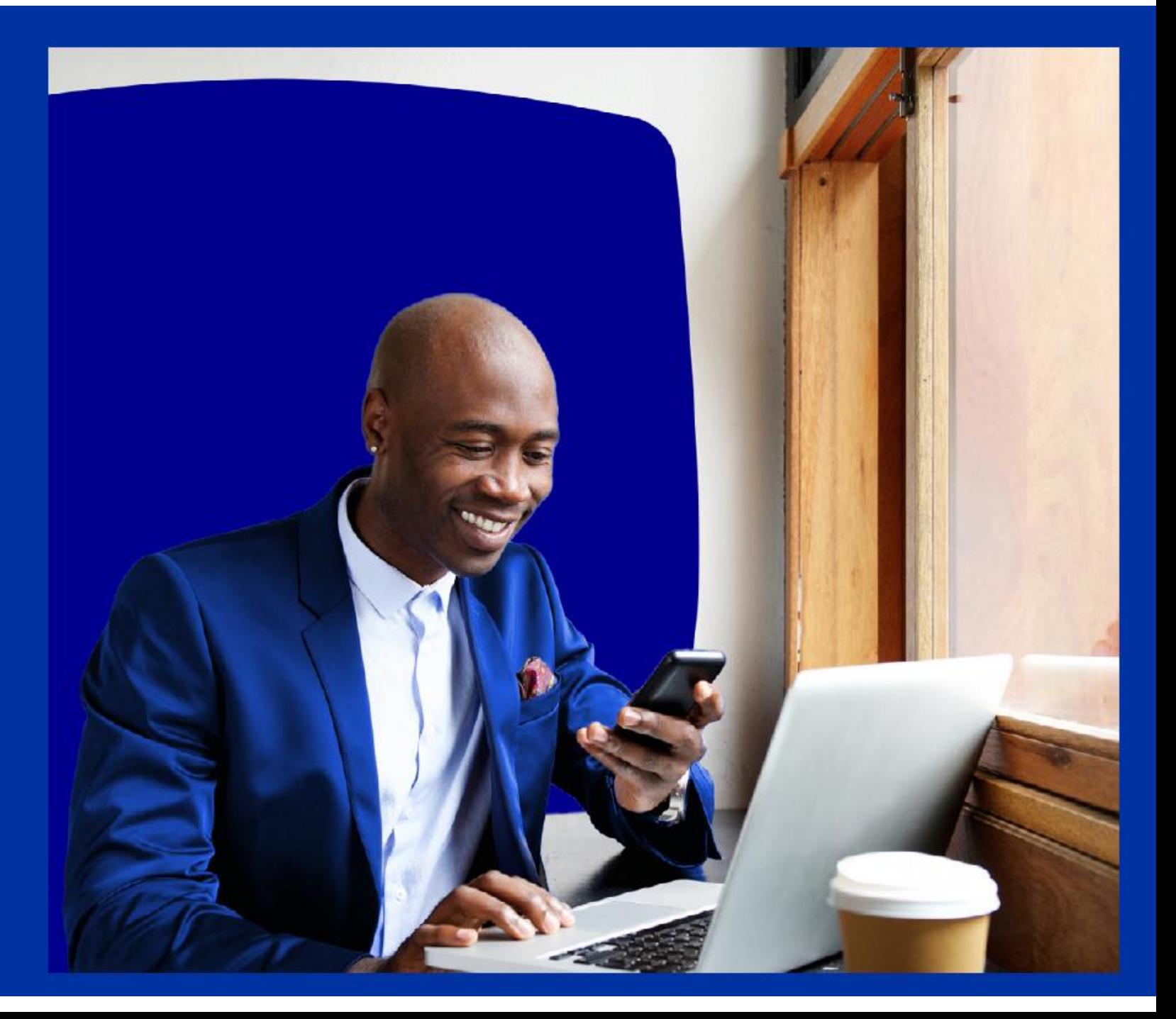

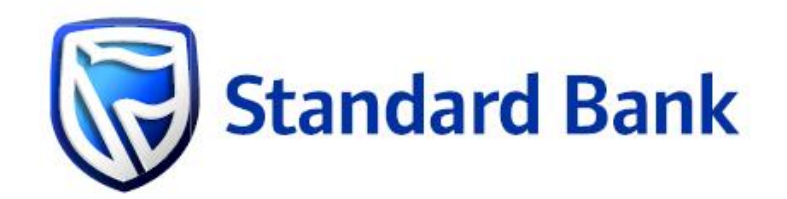

## **ONLINE BANKING**

Steps to add a beneficiary

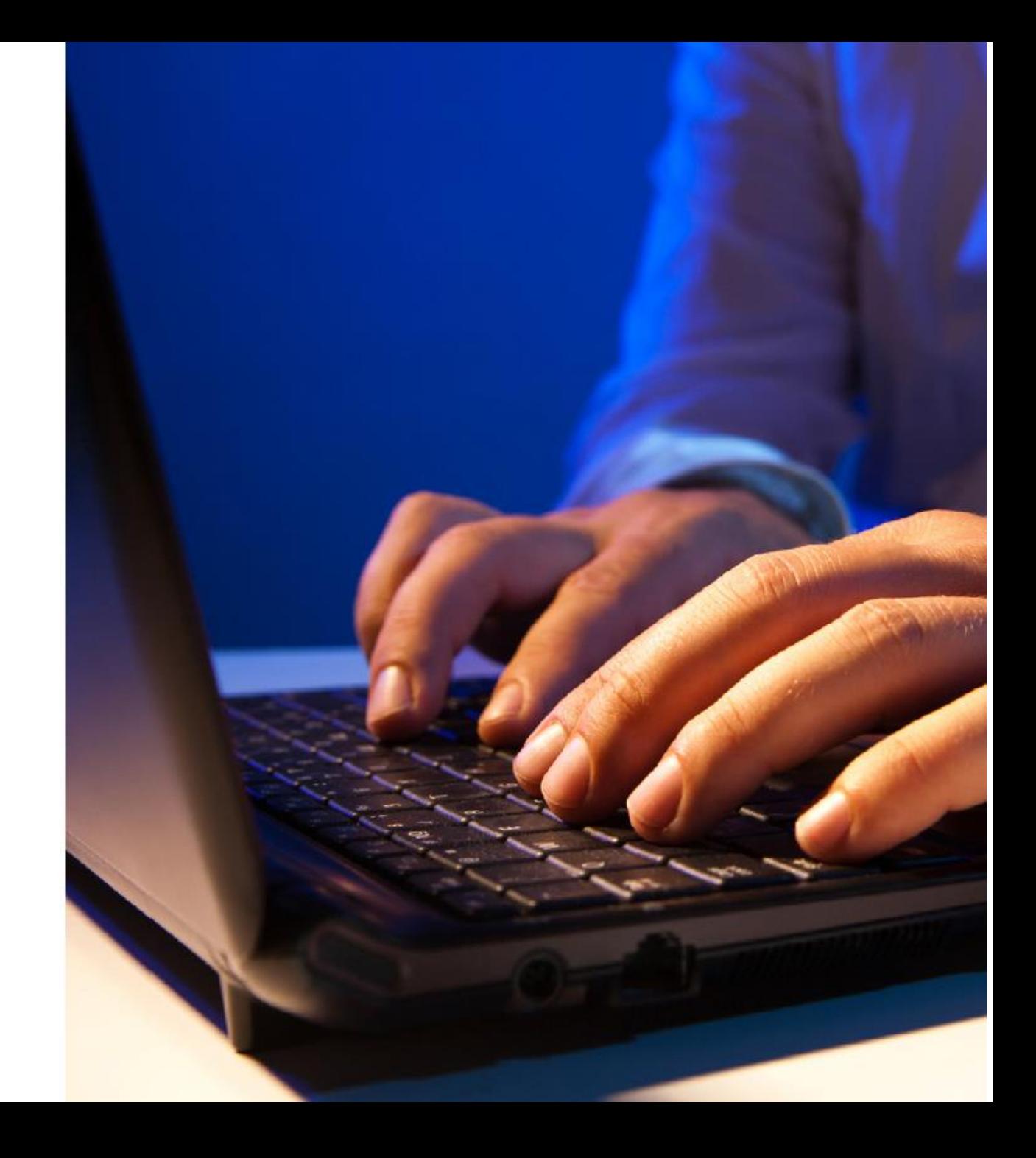

## Step 1

Visit the www.standardbank.co.za and select the sign-in icon

Click on Internet Banking on the right-hand side under the Personal panel and proceed to sign-in

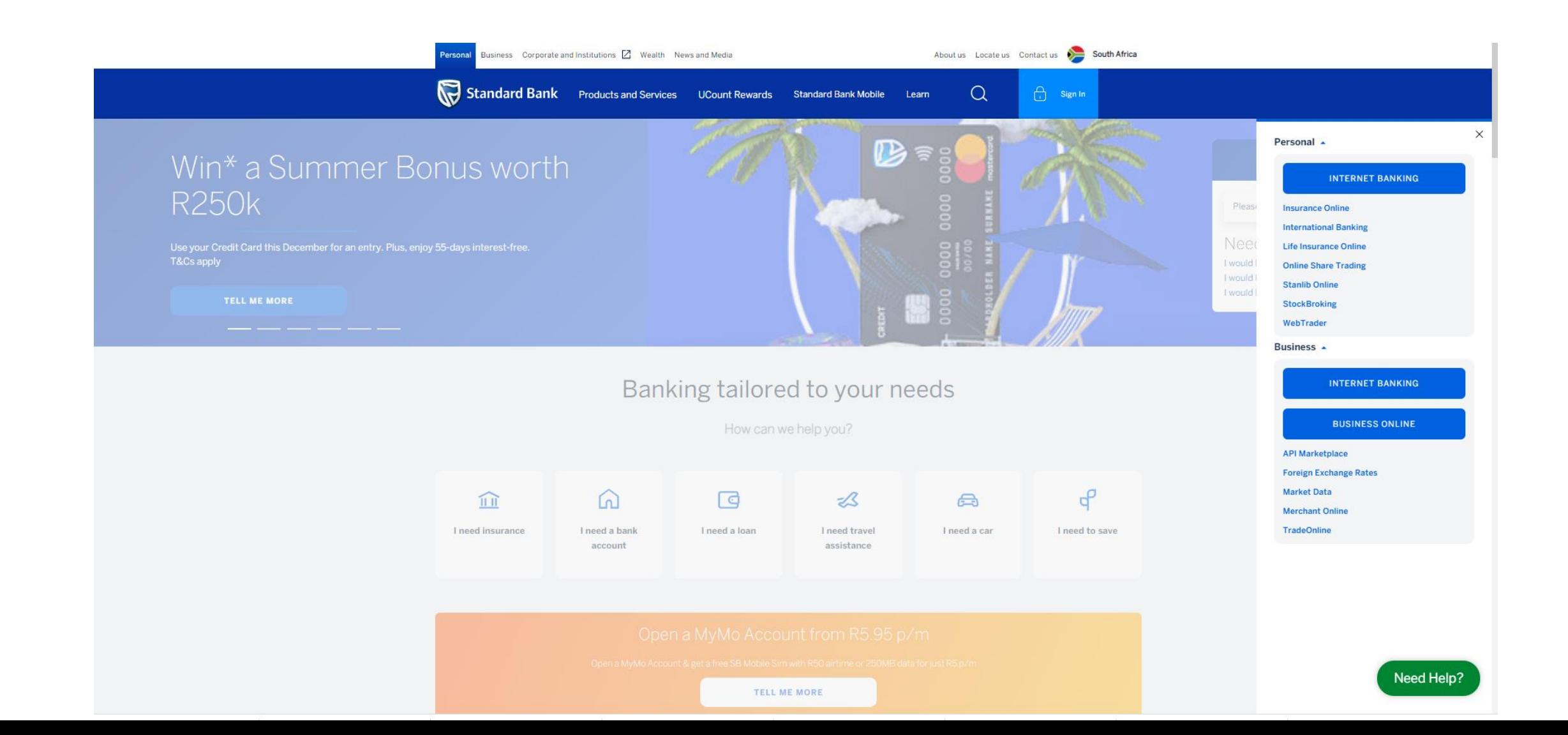

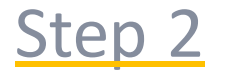

## Click on the Transact tab

Click on "Beneficiary" located under the Pay tab

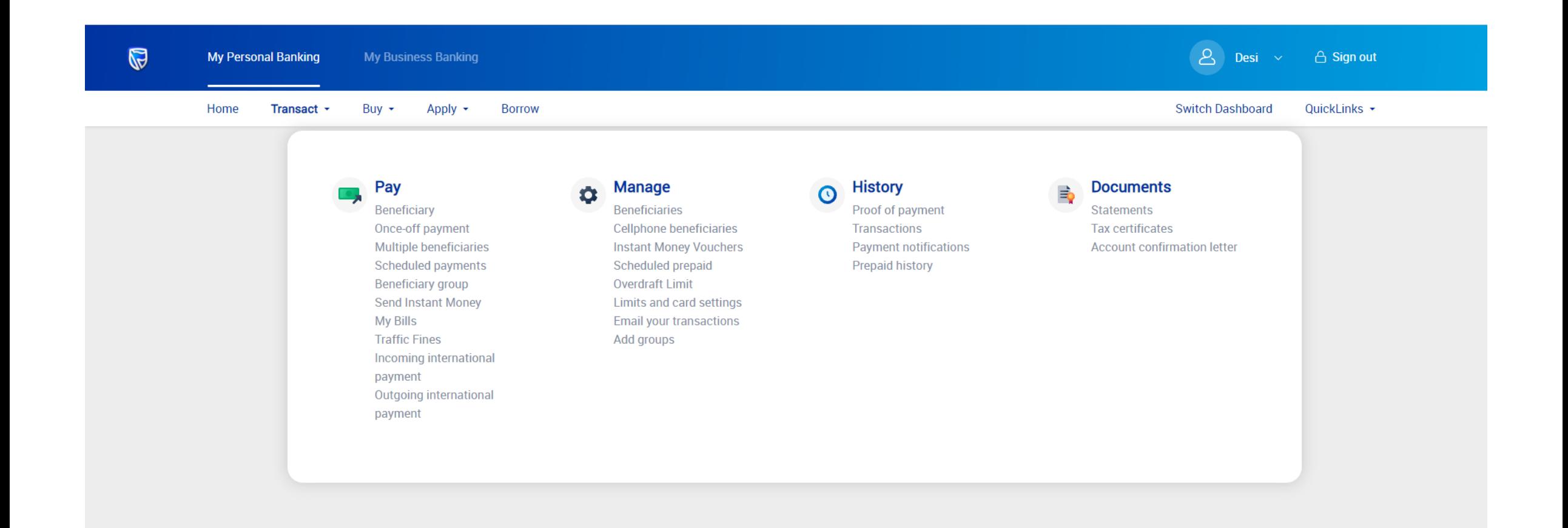

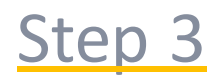

Click on + ADD BENEFICIARY

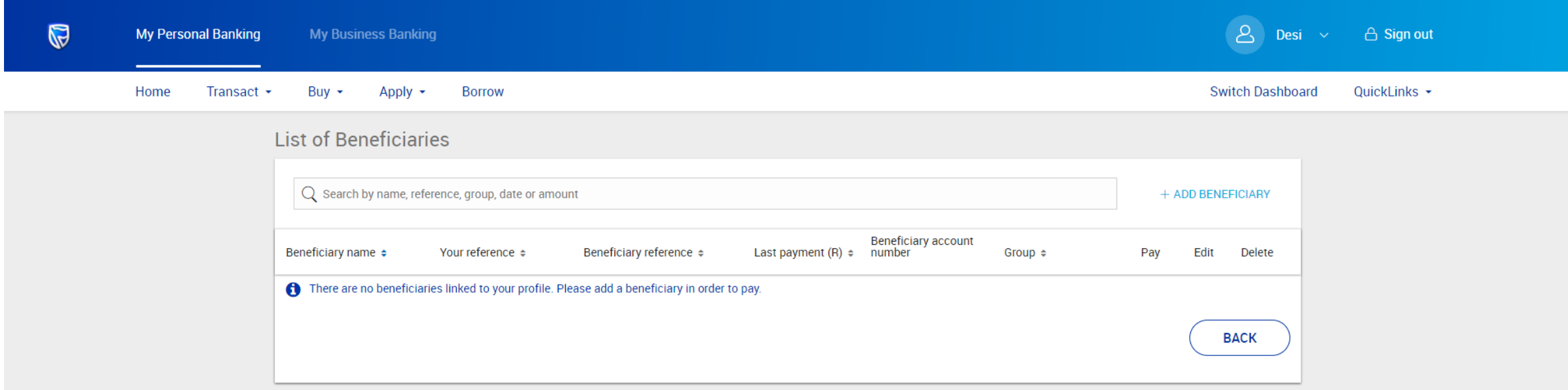

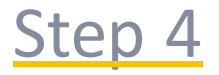

Type the first few letters of the company name for example, Standard Bank Vehicle into the "Search" field at the top of the screen. As you type, search results will appear on the screen. Select "Standard Bank Vehicle and Asset Finance"

In the "Your reference" field, enter any reference that you would like see on your bank statement

In the "beneficiary reference" field, enter in your agreement number found in the statement details section on your monthly statement

Setting up a Payment notification is optional: Please follow the easy prompts should you want to set this up

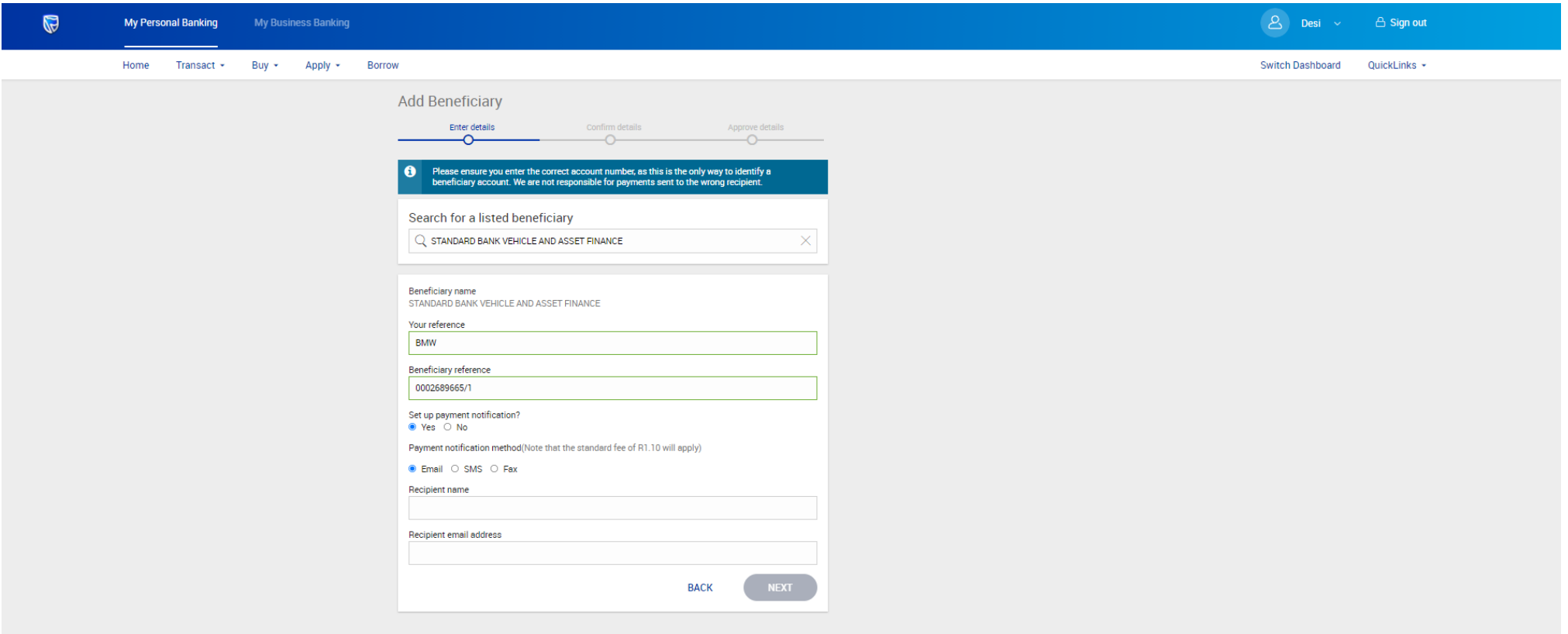

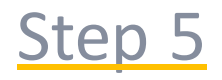

Review the information you just captured for correctness and click on confirm or click on modify to make any changes

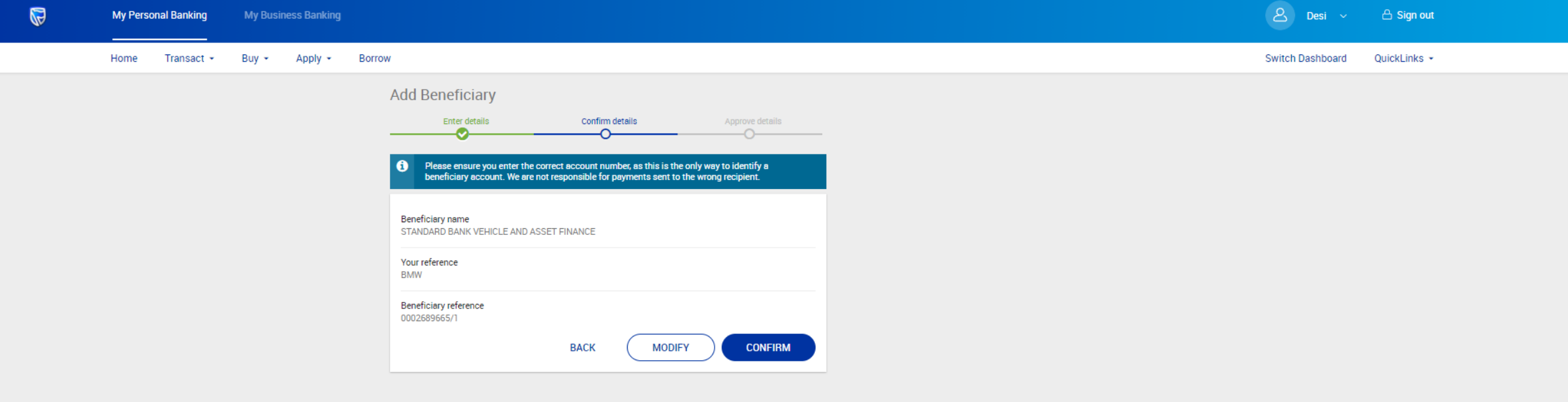

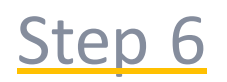

Enter in the OTP that was sent to you and click on submit

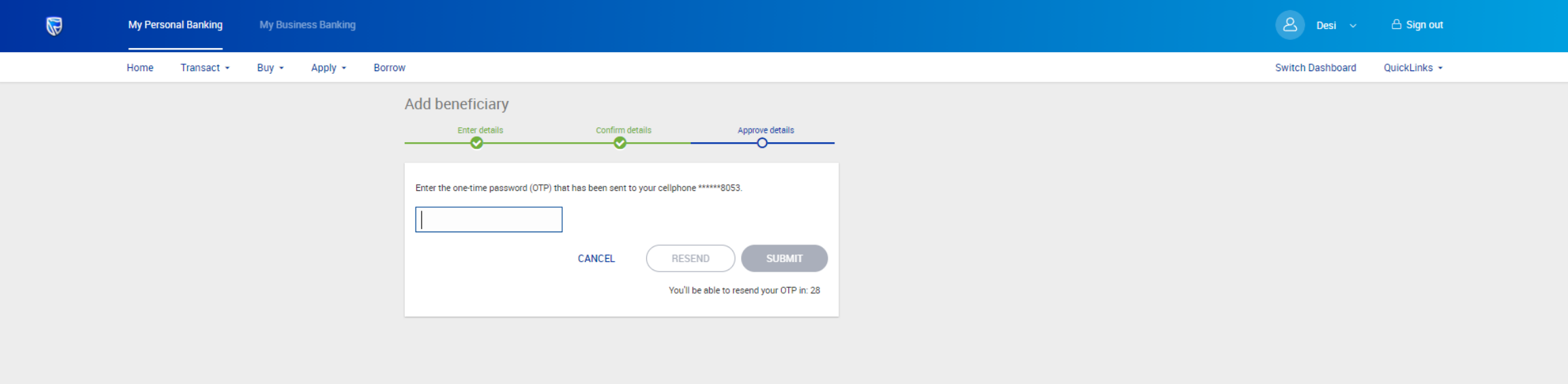

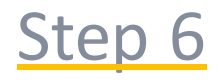

You can choose to pay the beneficiary you have just created now or at a later stage by selecting the beneficiary from your saved beneficiaries

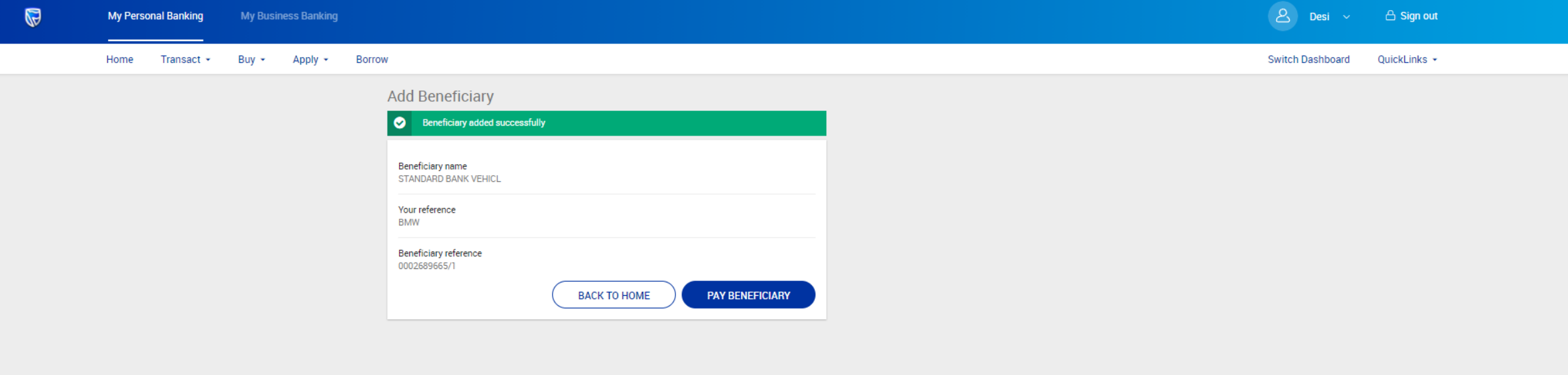